# AMS Instrument Inspector Application Release Notes – v2.4.0.5

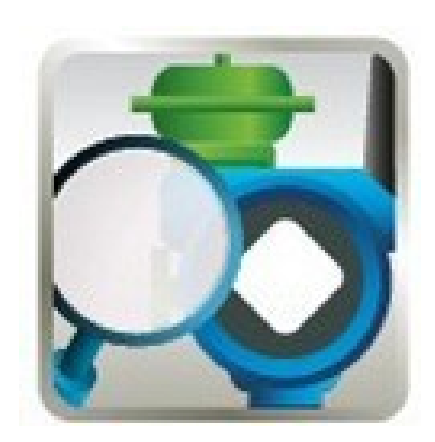

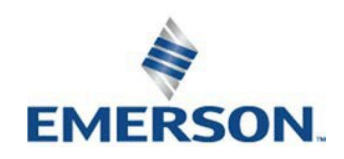

## TABLE OF CONTENTS

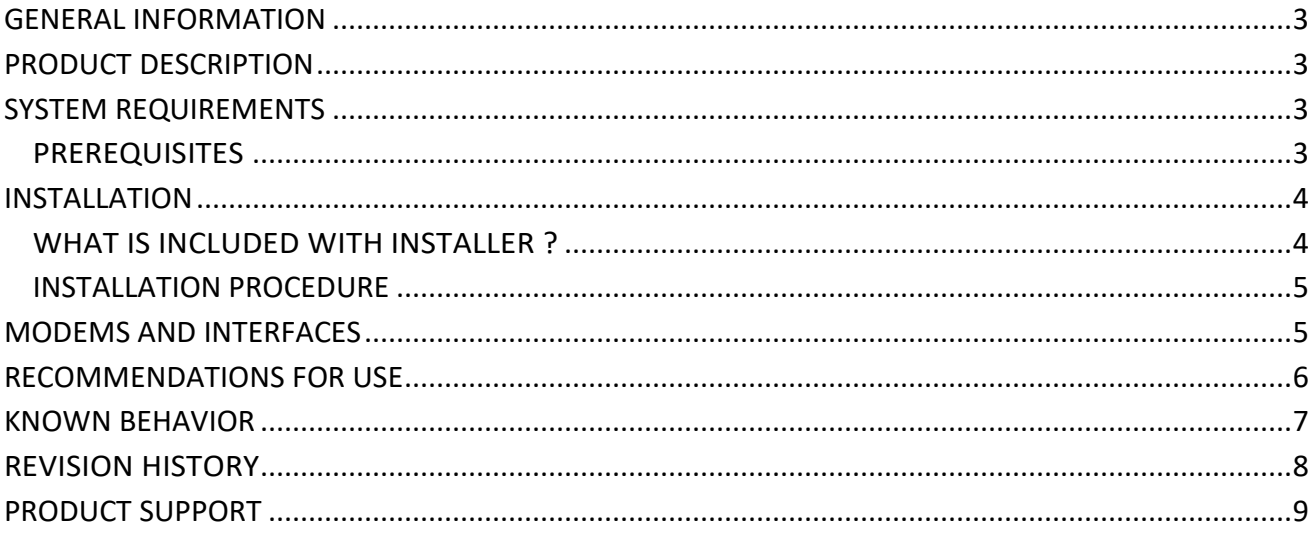

### <span id="page-2-0"></span>GENERAL INFORMATION

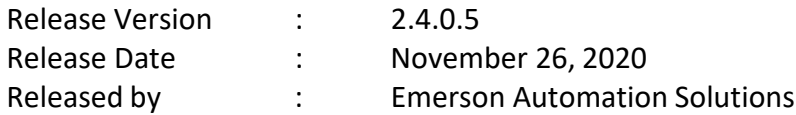

## <span id="page-2-1"></span>PRODUCT DESCRIPTION

The AMS Instrument Inspector Application offers a point to point solution to configure Emerson HART and FOUNDATION Fieldbus devices based on the Field Device Integration (FDI) standard from the FieldComm Group.

## <span id="page-2-2"></span>SYSTEM REQUIREMENTS

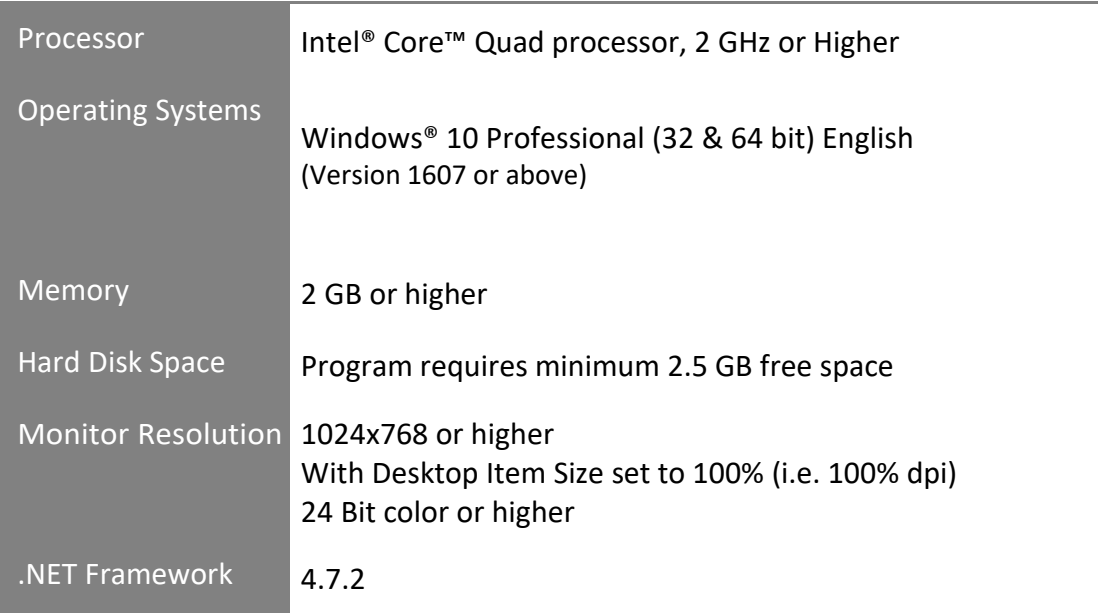

#### <span id="page-2-3"></span>PREREQUISITES

Uninstall application Versions prior to 2.4.0.5

Install the following software on the target machine if not already installed:

- MACTek VIATOR HART Modem driver (now Pepperl+Fuchs products)
	- o Available at [https://www.pepperl](https://www.pepperl-fuchs.com/global/en/classid_1362.htm?view=productdetails&prodid=89983#software)[fuchs.com/global/en/classid\\_1362.htm?view=productdetails&prodid=89983#soft](https://www.pepperl-fuchs.com/global/en/classid_1362.htm?view=productdetails&prodid=89983#software) [ware](https://www.pepperl-fuchs.com/global/en/classid_1362.htm?view=productdetails&prodid=89983#software) Download Universal VIATOR® Installer with drivers for 32 or 64 bits
- Softing mobiLink Communication Server o Refer Softing website for more details
- Printer Driver
	- o To print device configuration
	- o Local default printer configured on the PC
- PDF Viewer software
	- o To view FDI Attachments
	- o Available at<https://acrobat.adobe.com/us/en/acrobat/pdf-reader.html>

NOTE: Emerson Process Management USB Fieldbus Interface software versions earlier than 4.0 must be uninstalled prior to installation.

NOTE: HART Modem Driver software versions earlier than 3.1 must be uninstalled manually prior to installation.

NOTE: This installation of AMS Instrument Inspector Application doesn't contain the DD Binaries of devices. Please make sure to install the AMS Instrument Inspector Device Library after the installation of AMS Instrument Inspector Application.

#### <span id="page-3-0"></span>INSTALLATION

The application can be installed on Windows 10 (Version 1607 or above) operating systems. Please ensure you have administrative privileges before proceeding with the installation.

#### <span id="page-3-1"></span>WHAT IS INCLUDED WITH INSTALLER ?

AMS Instrument Inspector will install the following software as part of its installation setup.

- Microsoft .NET Framework 4.7.2
- VC++ 2017 Redistributable
- HART Modem Driver (Version 3.1)
- Emerson Process Management USB Fieldbus Interface version 4.0
- AMS Instrument Inspector Application (version 2.4.0.5)

NOTE: After installing Microsoft .NET Framework, system may restart without user notification.

#### <span id="page-4-0"></span>INSTALLATION PROCEDURE

To install the AMS Instrument Inspector Application:

- 1. Right click on "Instrument Inspector Setup.exe" and choose "Run as administrator".
- 2. Follow directions in the Setup Wizard to complete the installation.
- 3. Accept "End User License Agreement (EULA)" to proceed and follow the instructions to complete the installation.
- 4. After installation there will be an application shortcut placed on the desktop and in "All Programs" menu (i.e. Start | Emerson | Instrument Inspector).
- 5. System restart will need to be performed to start the "770FOUNDATION Fieldbus Interface Service".

NOTE: Make sure all required prerequisites are installed before installing the AMS Instrument Inspector Application.

NOTE: HART modems, FOUNDATION Fieldbus Interfaces and Softing mobiLink-Power Interface must be disconnected during application installation.

## <span id="page-4-1"></span>MODEMS AND INTERFACES

The application supports the following modem and Interface hardware for communications with HART and FOUNDATION Fieldbus devices:

- MACTek VIATOR HART USB Modem (now Pepperl+Fuchs products) (Product order ID: 010031)
- Emerson 770 USB Fieldbus Interface (Product order ID: AW7060HSEFFUSB)
- Softing mobiLink-Power Interface supported but not yet available

## <span id="page-5-0"></span>RECOMMENDATIONS FOR USE

AMS Instrument Inspector Application must be installed completely; this includes all prerequisites and drivers to work. Partial installations will not work as expected.

If AMS Instrument Inspector Device Library not installed after installation of AMS Instrument Inspector application, then Application show Library is missing pop up and won't get started.

The HART Modem Driver installation may appear to fail with a prompt "Do you want to continue…". Click continue to successfully complete the installation.

If the USB Fieldbus Interface 4.0 driver is installed prior to installing the AMS Instrument Inspector Application, select Skip to installing it again.

Avoid disconnecting the HART modem or the USB Fieldbus Interface while device communications are in progress, the application may hang. In this case the application must be restarted.

The wait cursor is shown while navigating between user interface pages to indicate that background processes are running. Please wait until the normal cursor is displayed or all items on a page have rendered before continuing.

It can take 5 to 10 seconds for AMS Instrument Inspector to close when exiting.

If a device is disconnected while on a "device screen", do not navigate further through the device screens. Follow the instructions given on the "Lost Device Connection" dialog.

If a FOUNDATION Fieldbus device is not detected, verify the status of a service "770 Foundation Fieldbus Interface Service" shows "Running" and then launch AMS Instrument Inspector Application in Administrator mode.

When configuring FOUNDATION Fieldbus devices, the USB Fieldbus Interface program (provided with the Fieldbus Interface) must not be running.

The AMS Instrument Inspector Application supports "commissioned" FOUNDATION Fieldbus devices only. For configuring un-commissioned FOUNDATION Fieldbus devices user can use the USB Fieldbus Interface utility provided with the installation.

After adding device packages for HART devices (EDDs or FDI Packages), wait for at least one complete device scan cycle to detect the device for which the new device EDD or FDI Package was added. This is indicated by the scanning in progress bar being displayed and cleared.

After adding device packages for FOUNDATION Fieldbus devices (EDDs or FDI Packages), disconnect and reconnect the FOUNDATION Fieldbus device once to detect the device for which new device EDDs or FDI Packages were added.

When uninstalling, the AMS Instrument Inspector Application must be uninstalled prior to uninstalling any prerequisites.

When a UIP screen is open, user should not navigate or modify values from non-UIP device screens.

Installing latest released Windows updates is recommended to use digitally signed FDI packages.

### <span id="page-6-0"></span>KNOWN BEHAVIOR

HART device may disconnect during long run (typically greater than 8 hours) of application. To reconnect, acknowledge the device disconnection message, return to the home screen and rescan for devices or restart the application.

The application may hang when running the "Restart Communication" method on the FOUNDATION Fieldbus Rosemount 5400 Level Transmitter Rev 3. To resolve the issue, terminate the Instrument Inspector.exe process using task manager and restart the application.

On occasion, the "Processor Reset" method may not work for the HART Rosemount 644 Temperature Transmitter Rev 9.

Application doesn't support multiple FDI Device packages for the same device type and revision. To load new revision of FDI Device Package, manually delete all the contents of the folder where existing FDI Device package is located and load new version of FDI Device Package using "Add Device Package" option.

The application may hang on Rosemount 5408 Level Transmitter Rev 1 when running the "Basic Setup" method with Process Variable set to "Volume".

The application crash for Rosemount 8732 FF Rev 03 device for "Master Reset" method and throw operation error for "Configure Display" method and Date / Time parameter.

The application throw operation error on Rosemount 3051 FF Rev 23 for "Local Display" method.

The application does not show device parameters on "Device Setup" window for Rosemount 975 HART Rev 01 device. Also "Configure Device" method is aborting, and operation fail message shown for "Model Number "parameter.

The application device scanning functionality stops when user tries to load the FDI Device package which is not having offline menu using the offline functionality.

The application does not show the Rosemount 5408 HART Device UIP on 32-bit Windows 10 OS but does work on 64-bit OS.

## <span id="page-7-0"></span>REVISION HISTORY

The following table has a list of the AMS Instrument Inspector Application

releases. Note: Latest release is listed on top of the list.

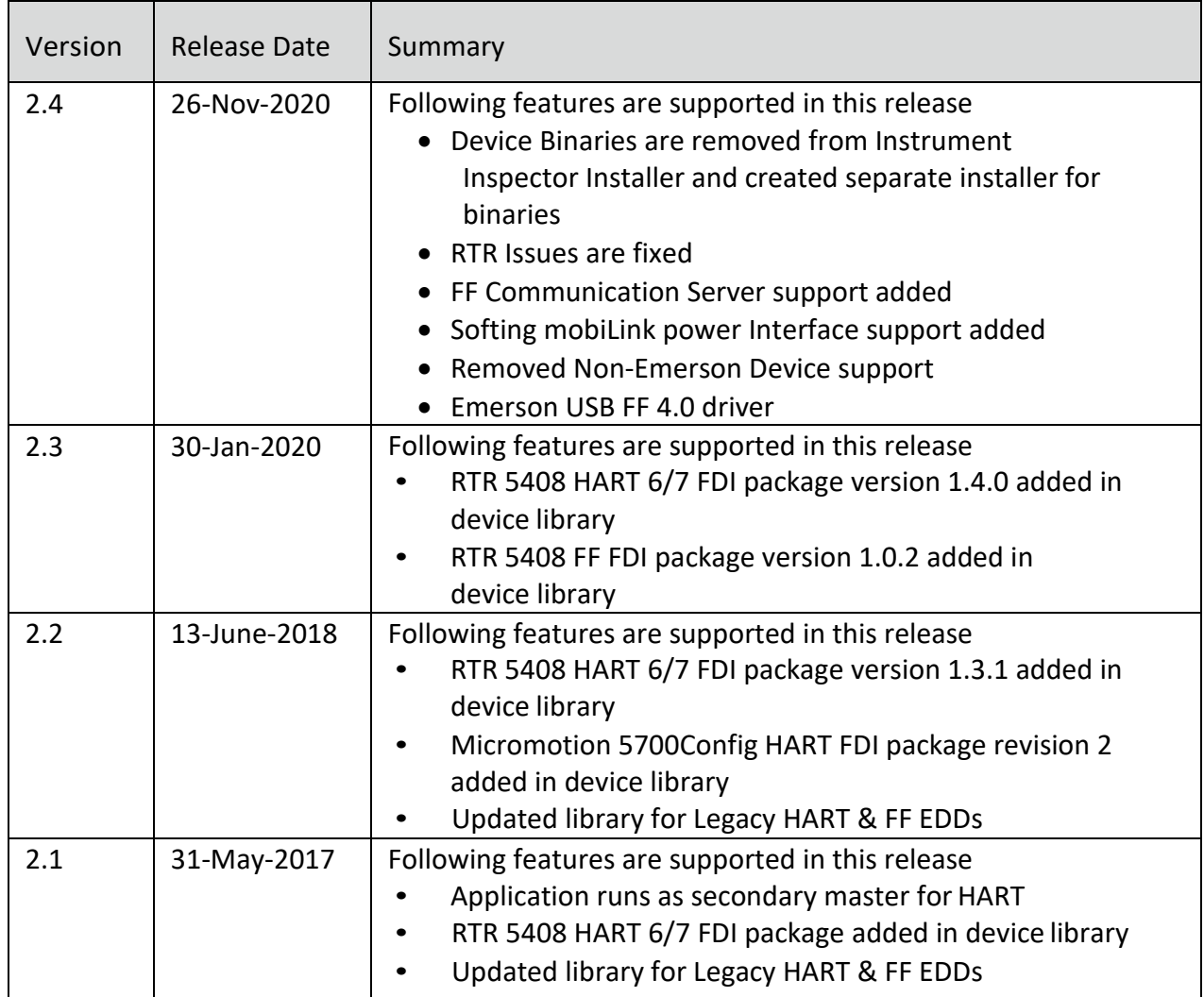

## <span id="page-8-0"></span>PRODUCT SUPPORT

For questions and comments about AMS Instrument Inspector, please contact us at [askplantweb@emerson.com.](mailto:askplantweb@emerson.com)

© 2020, Emerson Automation Solutions